# 山东省大学生科技创新大赛报名系统 学院端操作说明

### 一、特别说明

为保证系统正常使用效果,建议使用 Google Chrome 浏 览器访问,浏览器下载地址: <https://www.google.cn/intl/zh-CN/chrome/>

### 二、网站

### (一)首页

在浏览器地址栏中输入 http://kcds.sdei.edu.cn,进 入网站首页,可查看本届赛事的相关信息,如图所示。

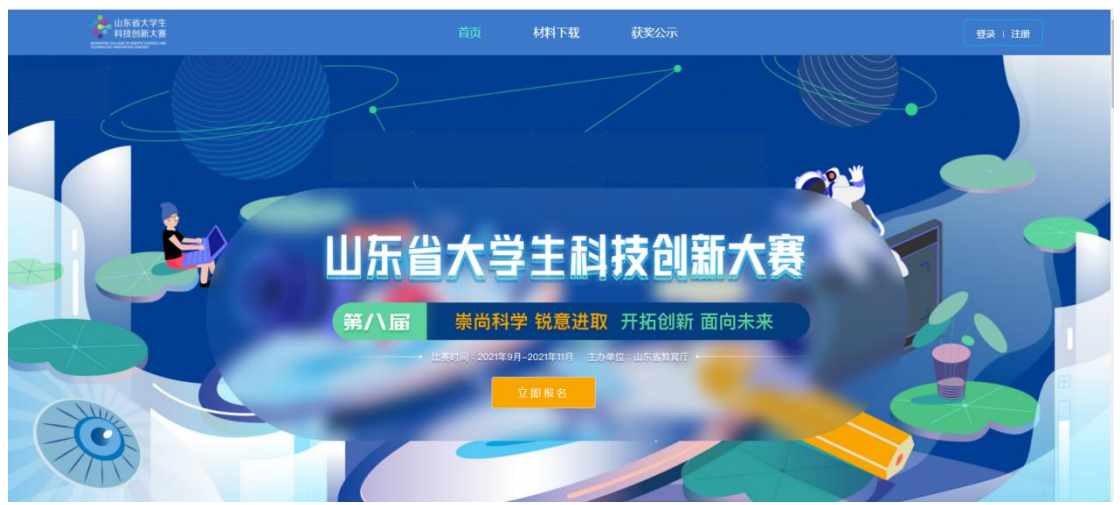

# (二)材料下载

网站首页中,点击"材料下载"进入对应页面,如图所 示。可查看关于大赛报名相关材料,点击材料名称可下载。

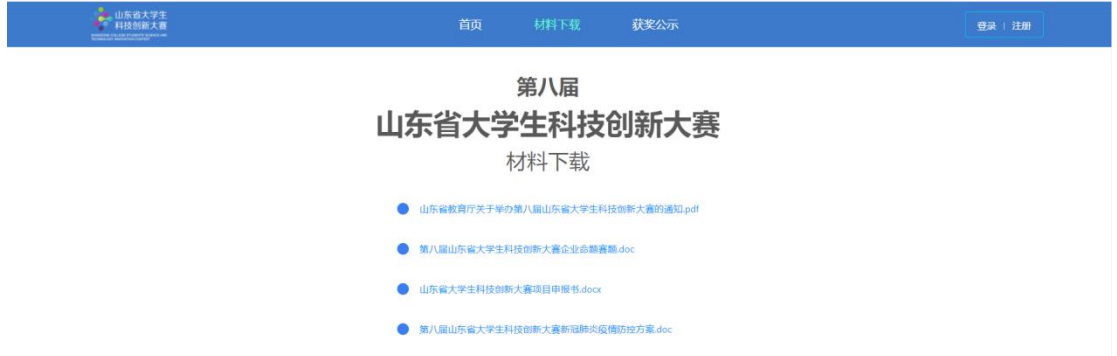

## (三)获奖公示

网站首页中,点击"获奖公示"进入对应页面,如图所 示。在本届赛事结束后,会展示自主选题赛道、企业命题赛 道、优秀组织等获奖信息。

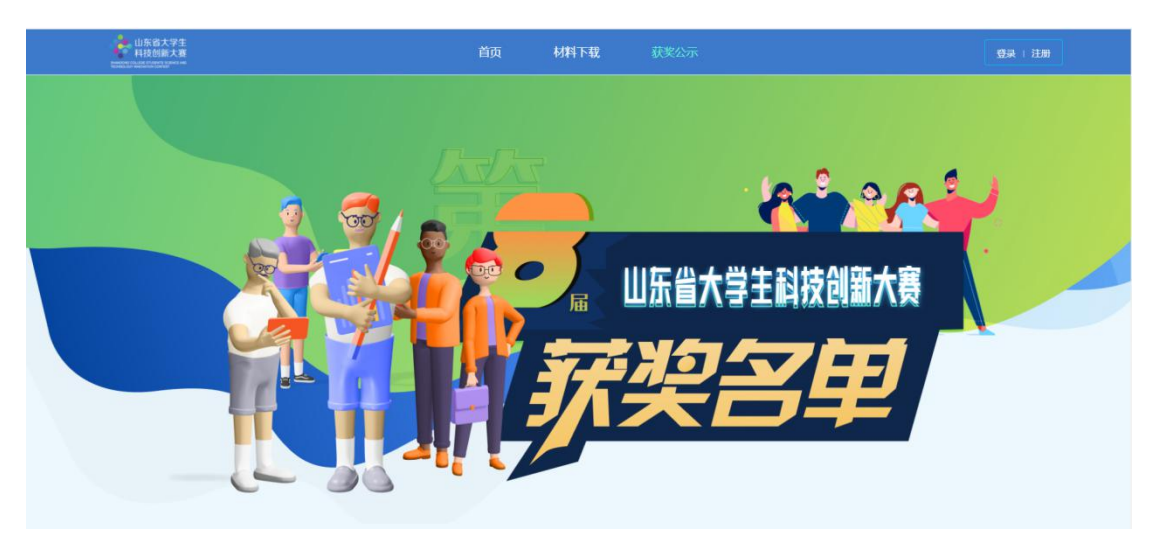

# 三、登录

进入网站首页,点击"登录"按钮,进入登录页面,如下 图所示。学院端账号由学校进行设置分配(可咨询学校系统 管理员),输入账号密码后直接登录。

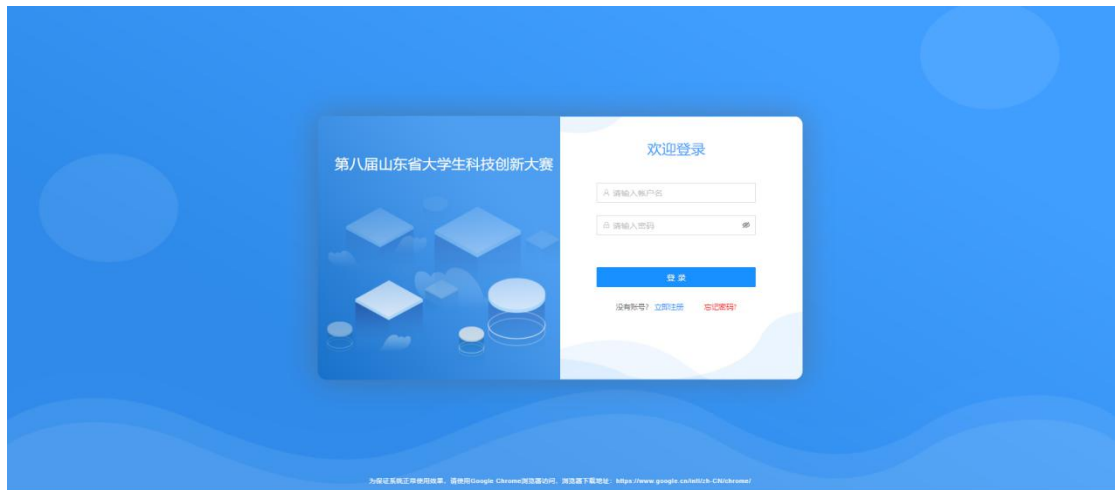

## 四、管理后台

登录系统进入首页,左侧列表为首页、项目审核、项目 跟踪、学生管理功能菜单。

(一)学院首页

首页展示当前学院成功报名人数、待审核人数、已获奖 人数、通知公告以及待审核项目列表。

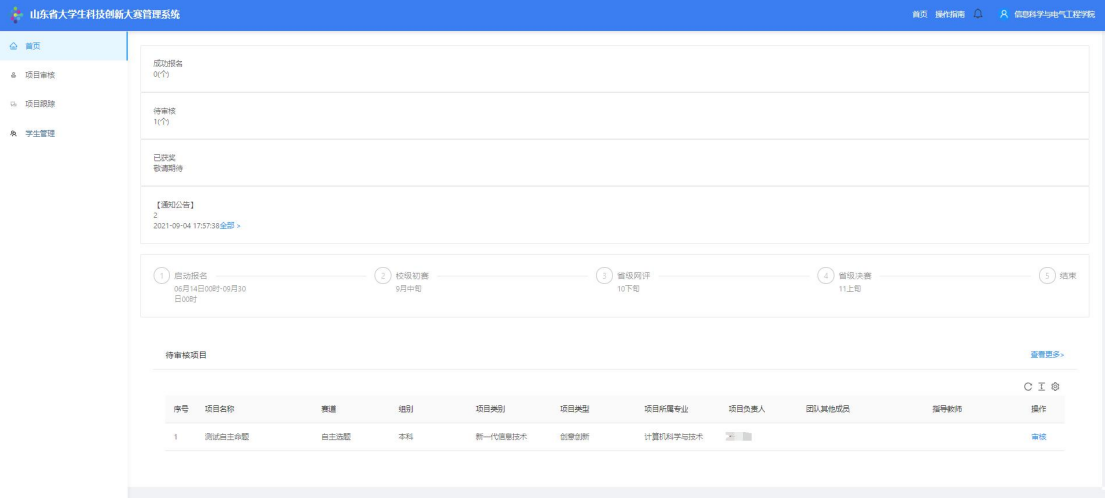

# (二)项目审核

点击左侧"项目审核"菜单,如图所示。可以查看当前 需审核项目列表、已通过项目列表和退回项目列表。点击"审 核"按钮,查看项目详情信息,进行审核。点击列表选中全

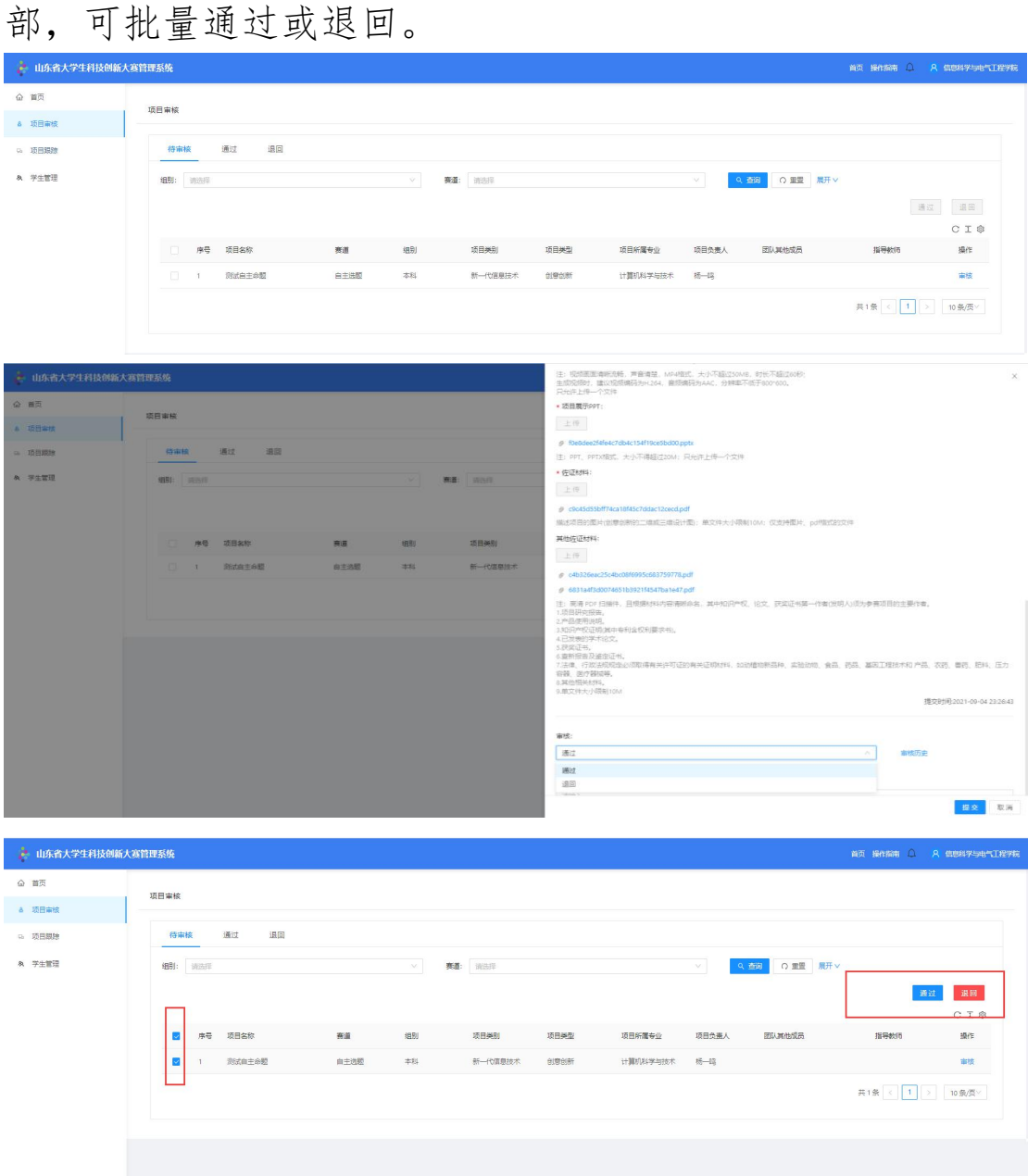

审核流程说明:根据项目负责人在个人信息中"所在学 校/院系"选择情况不同,可以分为以下两种审核流程:

1)如果项目负责人"所在学校/院系"选择到具体院系, 则项目负责人提交项目后,所在学院先进行初审,学院审核 通过后再经过所在学校进行复审;学校和学院审核项目退回 时将直接退回至项目负责人,由项目负责人根据退回意见进 行修改后再次提交,同样经过所在学院和学校逐级审核。

2) 如果项目负责人"所在学校/院系"选择到学校, 则 项目负责人提交项目后,直接由所在学校进行审核;学校审 核项目退回时将直接退回至项目负责人,由项目负责人根据 退回意见进行修改后再次提交,同样经过所在学校进行审 核。

#### (三)省赛项目审核

在省级网评项目修改开启时间段内或决赛项目修改开 启时间段内对所有进入该状态的项目进行审核。具体操作为 选中某项目数据,点击"通过"或"退回"按钮执行相应操 作,如图所示。

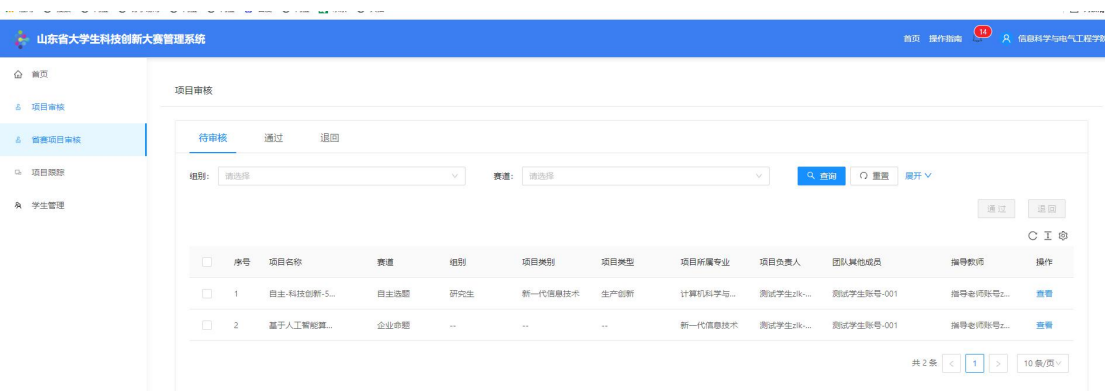

审核流程说明:项目负责人须在规定时间内更新项目信 息及材料,根据项目负责人在个人信息中"所在学校/院系" 选择情况不同,可以分为以下两种审核流程:

1)如果项目负责人"所在学校/院系"选择到具体院系, 则项目负责人提交项目后,所在学院先进行初审,学院审核 通过后再经过所在学校进行复审;学校和学院审核项目退回 时将直接退回至项目负责人,由项目负责人根据退回意见进 行修改后再次提交,同样经过所在学院和学校逐级审核。

2)如果项目负责人"所在学校/院系"选择到学校, 则

项目负责人提交项目后,直接由所在学校进行审核;学校审 核项目退回时将直接退回至项目负责人,由项目负责人根据 退回意见进行修改后再次提交,同样经过所在学校进行审 核。

### (四)项目跟踪

点击左侧"项目跟踪"菜单,可查看当前学院参赛项目 进展情况,可根据相关字段进行搜索,如图所示。

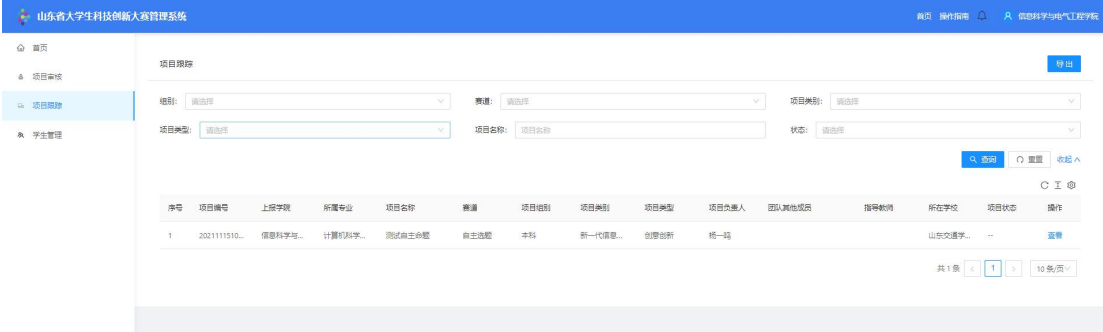

### (五)学生管理

点击左侧"学生管理"菜单,进入学生管理页面,可对 学生账号进行设置(退回学生提交的个人信息、删除学生账 号、启用、禁用、重置密码、导出学生信息等操作)。

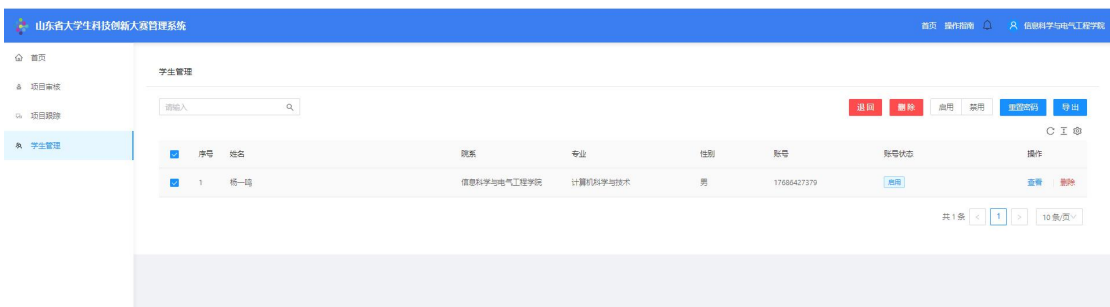

说明:学生个人信息提交后不允许修改,如需修改请联 系所在学院或学校系统管理人员申请退回,且只有学生参与 的项目尚未提交前才允许退回修改,否则将无法退回修改个 人信息。